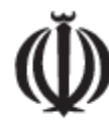

سازمان اداری واستخدامی کشور

# **راهنماي دريافت و چاپ کد دوبعدي براي نظرسنجي از کارکنان**

#### **مقدمه**

باعنایت به دستور رئیس جمهور محترم در جلسه شورای عالی اداری مورخ 1401/01/31 مبنی بر سنجش میزان رضایت شهروندان از نحوه ارائه خدمت توسط کارکنان دستگاههای اجرایی کشور، لزومدریافت اطالعات از نحوه عملکرد کارکنان دولت در ارائه خدمات به مردم و استفاده از این اطالعات به منظور تحلیل وضعیت موجود و تدوین اقدامات بهبود و لزوم افزایش مشارکت مردم در بهبود عملکرد کارکنان دولت، **سامانه نظرسنجي عملکرد کارکنان دولت** راه اندازی شده است.

هدف از این سامانه دریافت نظرات مردم در رابطه با شیوه ارایه خدمات توسط کارمندان در قالب تعدادی سوال و دریافت یاسخ آنها در طیف یک تا پنج (یک: بسیارضعیف، دو: ضعیف، سه: متوسط، چهار: خوب و پنچ: عالی) است. فرآیند اجرای نظرسنجی از دو طریق زیر ممکن است:

- اسکن کد دو بعدی مربوط به کارمند
- شمارهگیری کد دستوری )#شناسهنظرسنجیکارمند\*1102\*4\*(

الزم است برای اجرای این طرح برای هریک از کارمندان که در ارتباط با مردم هستند کد دوبعدی همراه با شناسه نظرسنجی کارمند (قابل استفاده در کد دستوری) در سامانه نظرسنجی تولید شود. کد دوبعدی تولید شده باید در محل حضور یا استقرار کارمند و در دید عموم نصب گردد. شهروندان میتوانند نظرات خود را در رابطه با شیوه ارایه خدمات توسط کارمندان از طریق روشهای مذکور اعالم نمایند.

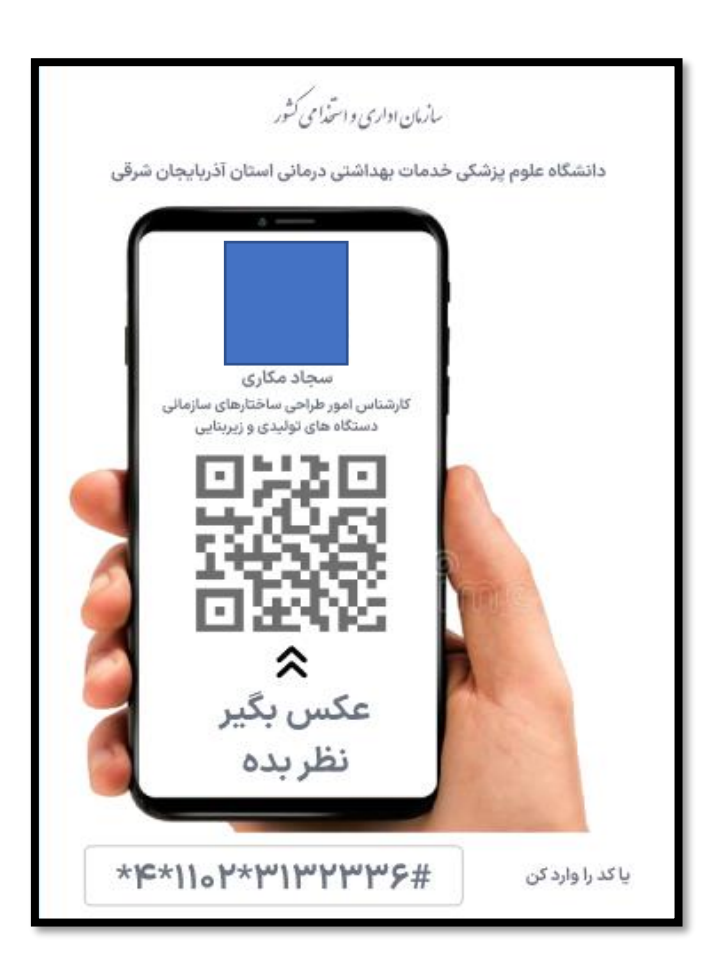

شکل:1 نمونه کد دوبعدی صادر شده

هدف از این راهنما تبیین روش تولید کدهای دوبعدی برای کارمندان توسط فرد دارای نقش »کارشناس میز خدمت« در مجموعه سینا(سامانه یکپارچه نظام اداری) است.

#### **راهنماي توليد و چاپ کد دوبعدي**

برای دریافت کد دوبعدی مختص هر کارمند میتوان از دو طریق: دریافت کد دوبعدی موردی و دریافت کد دوبعدی گروهی اقدام کرد. نحوه دریافت و چاپ کد دوبعدی به دو روش مذکور در ادامه آورده شده است:

### **أ. دريافت کد دوبعدي بصورت موردي**

-1ورود به سامانه سینا از طریق آدرس زیر:

<https://karmandiran.ir/login>

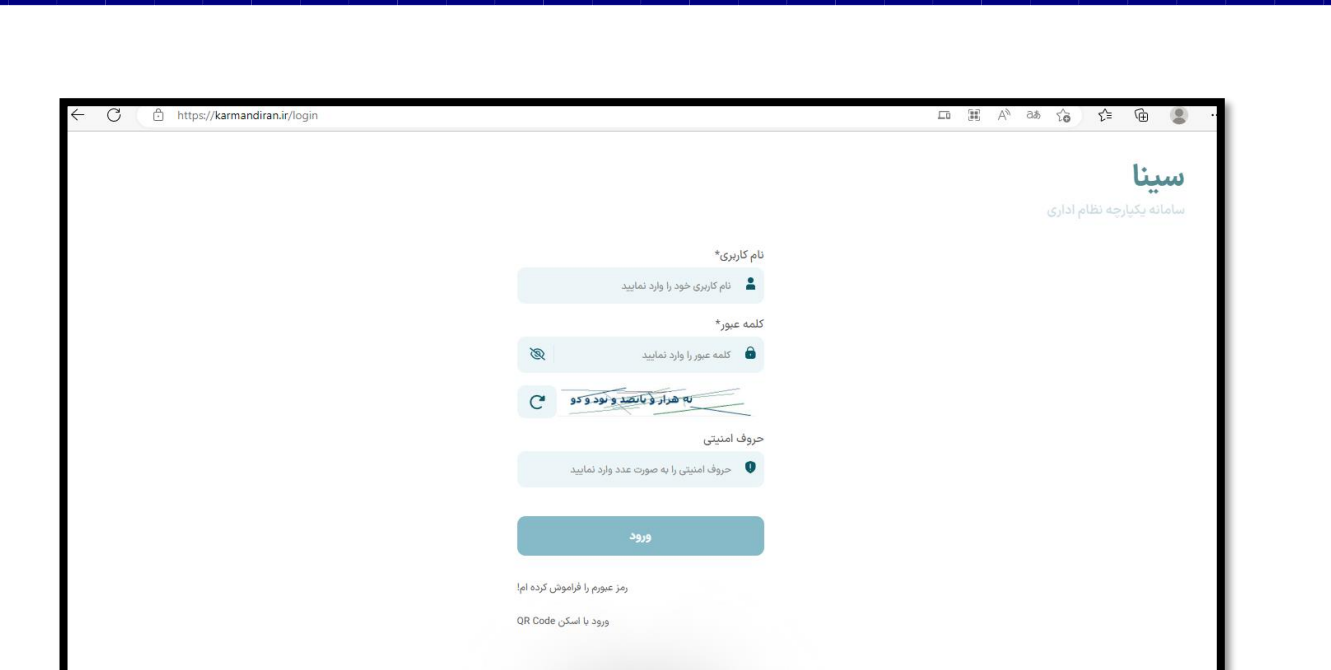

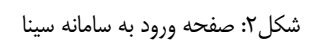

-2انتخاب سامانه نظرسنجی

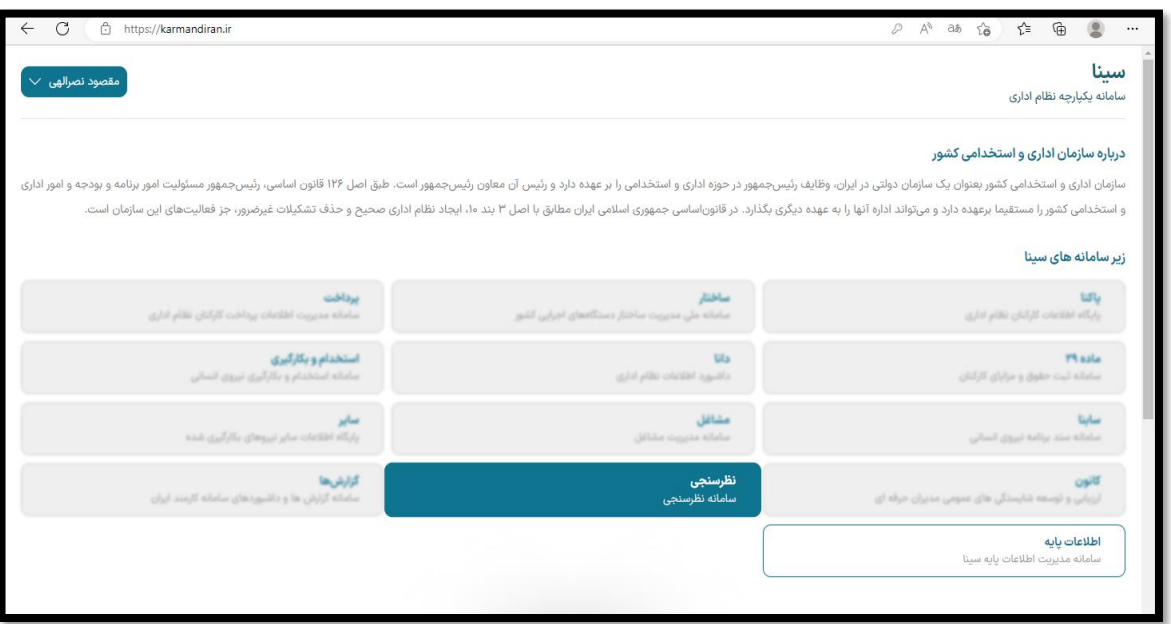

شکل:3 مجموعه سامانه های سینا

-3انتخاب افزودن کارکنان

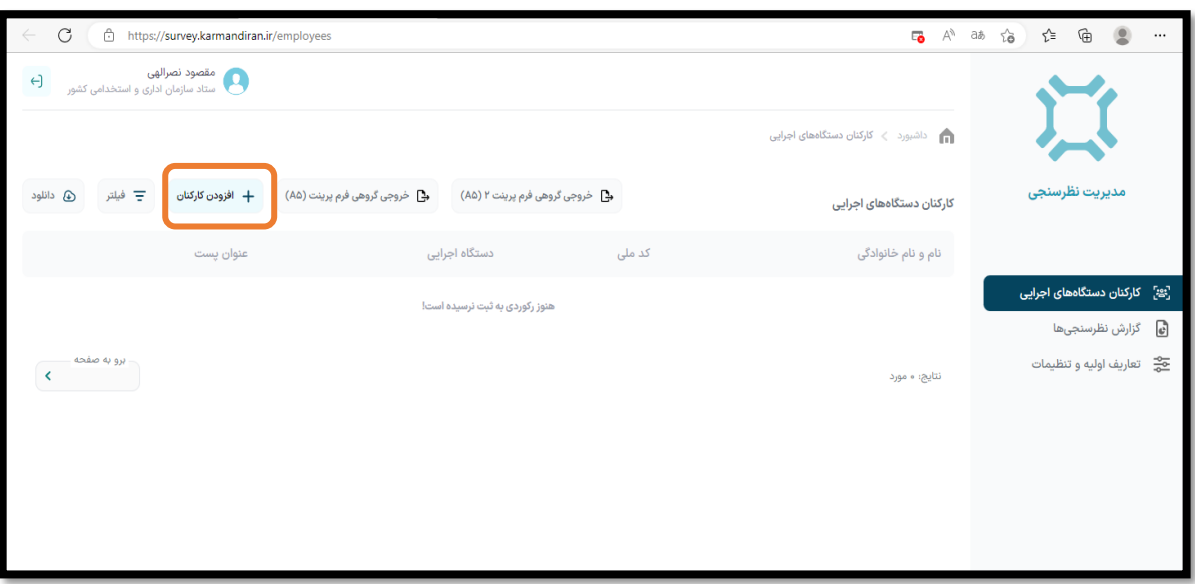

شکل ۴: تب افزودن کارکنان

-4انتخاب تب افزودن موردی کد ملی

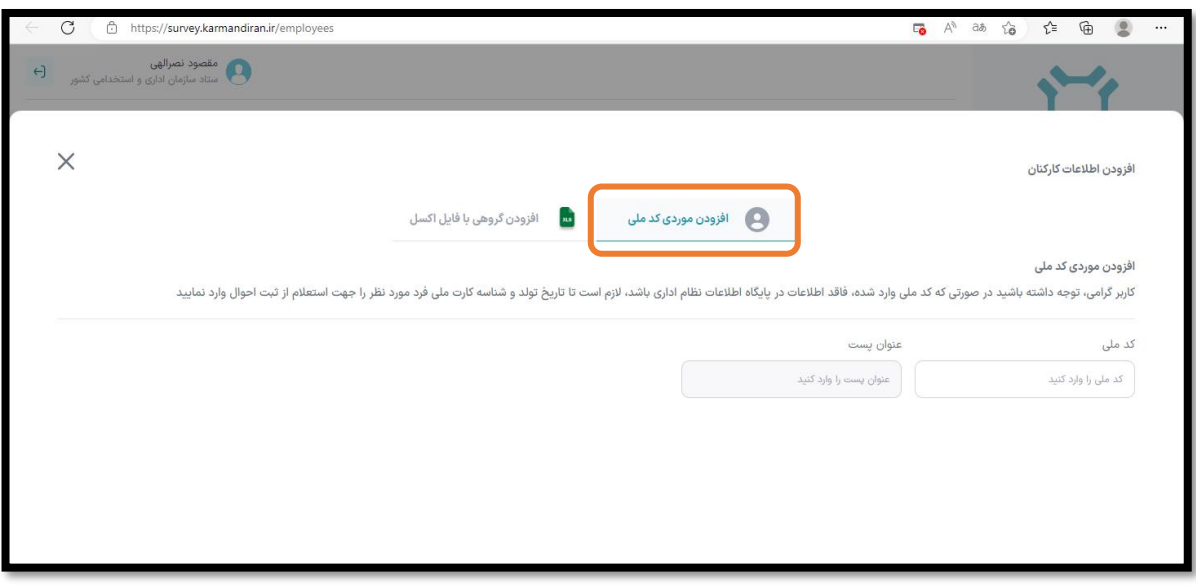

شکل ۵: افزودن موردی کد ملی

## -5وارد کردن کد ملی و عنوان پست کارمند

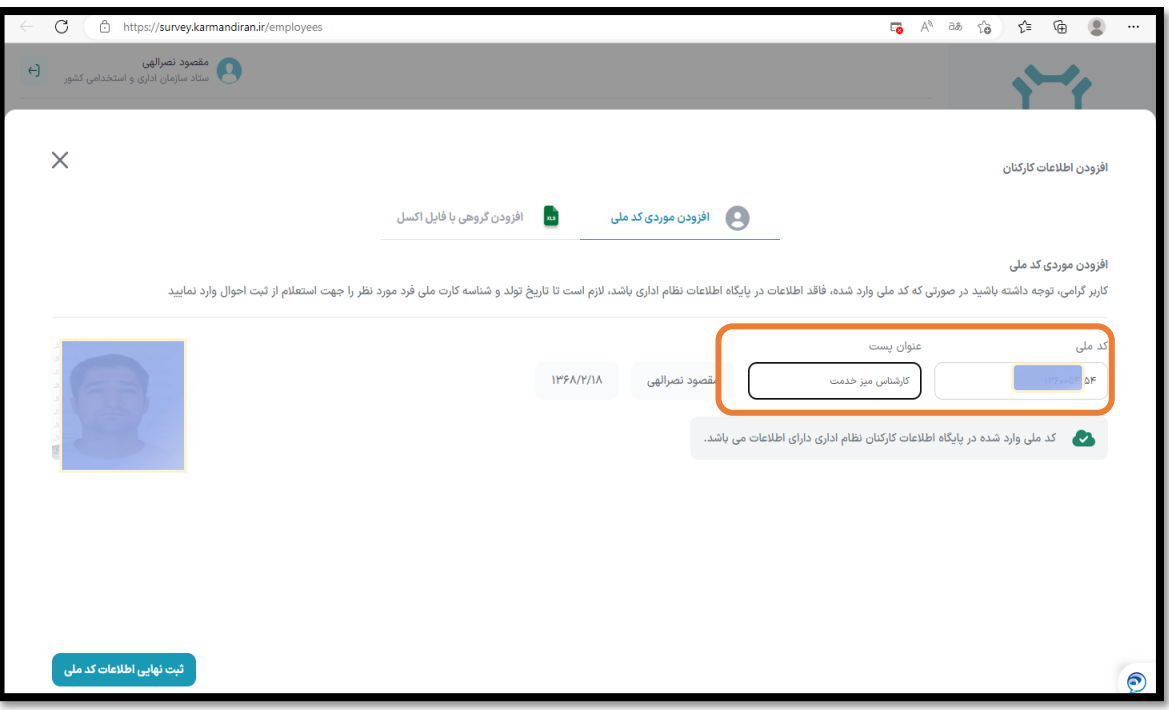

- شکل ۶: صفحه درج کد ملی و عنوان پست
	- -6کلیک بر روی ثبت نهایی اطالعات کارمند

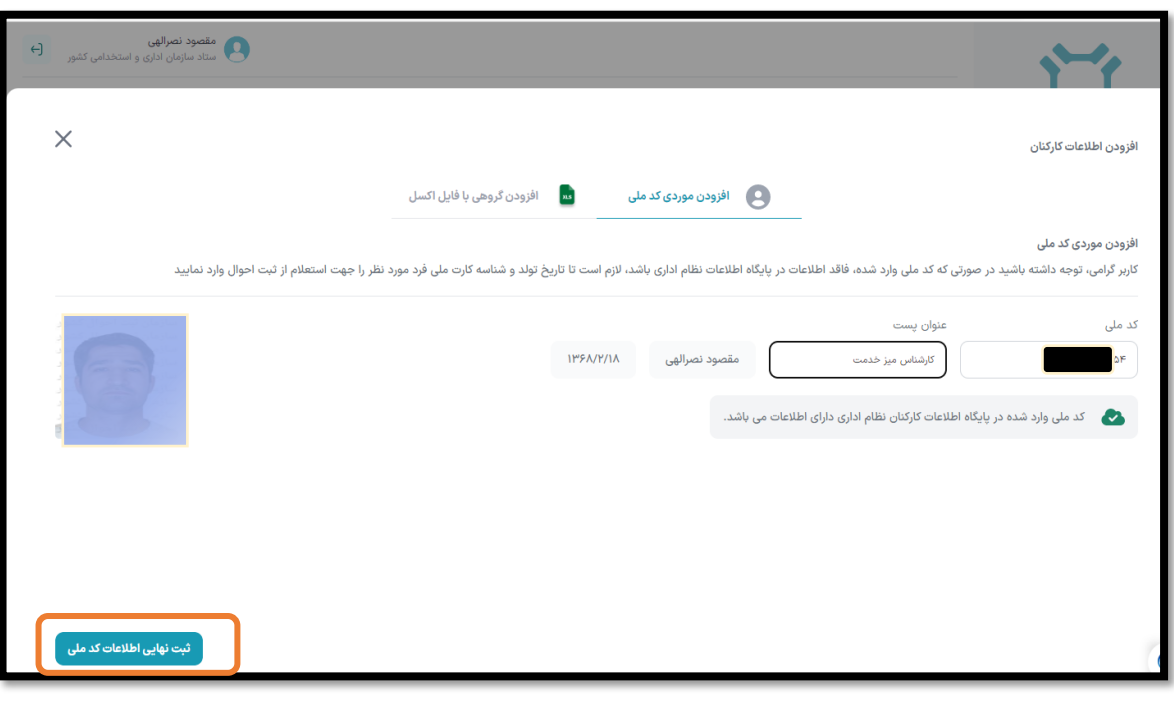

شکل ۷: ثبت اطلاعات کارمند در سامانه

-7دریافت پیام موفقیت آمیز بودن عملیات

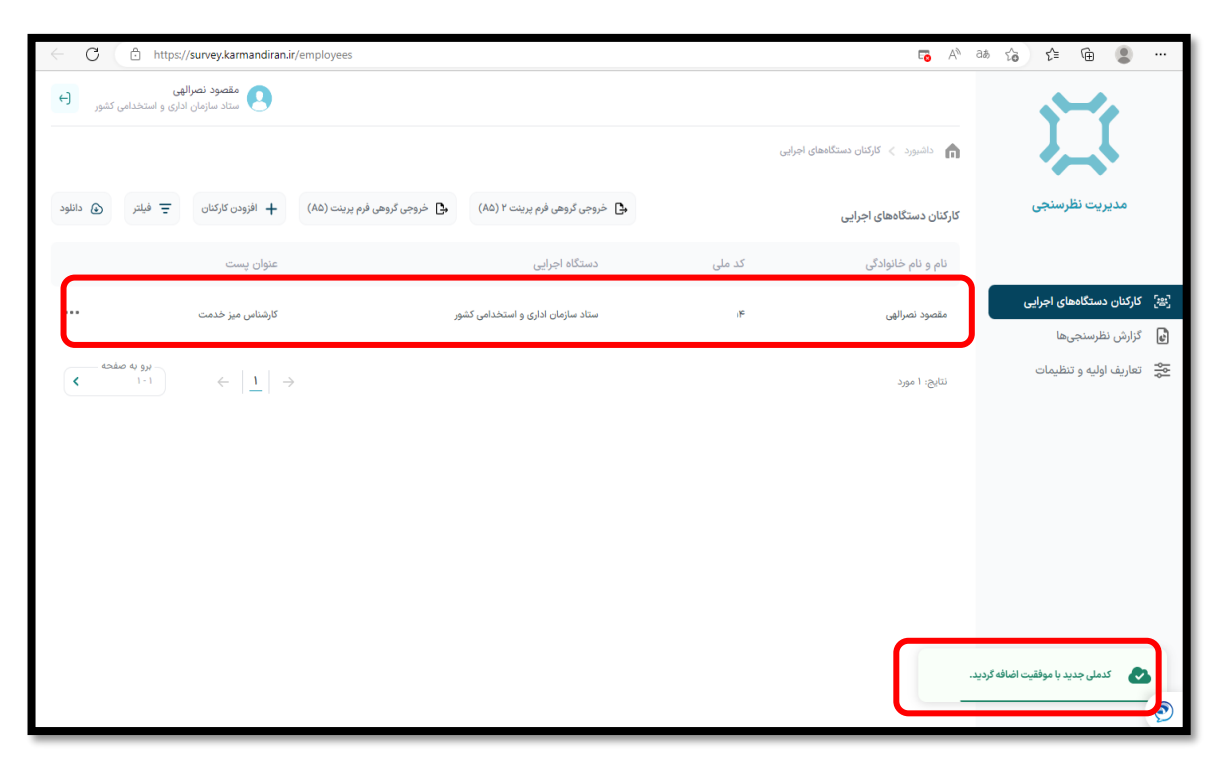

شکل 8 : ایجاد کد دو بعدی و شناسه نظرسنجی کارمند

الزم به ذکر است بعد از ورود کد ملی کارمند در صورتی که اطالعات کارمند در پایگاه اطالعات کارکنان نظام اداری موجود نباشد باید اطالعات از سامانه ثبت احوال دریافت گردد. برای دریافت اطالعات از ثبت احوال ورود تاریخ تولد و شناسه کارت ملی فرد )کد پشت کارت ملی( موردنظر الزامی است.

### **ب. دريافت کد دوبعدي بصورت گروهي**

-1ورود به سامانه کارمند ایران به آدرس:

<https://karmandiran.ir/login>

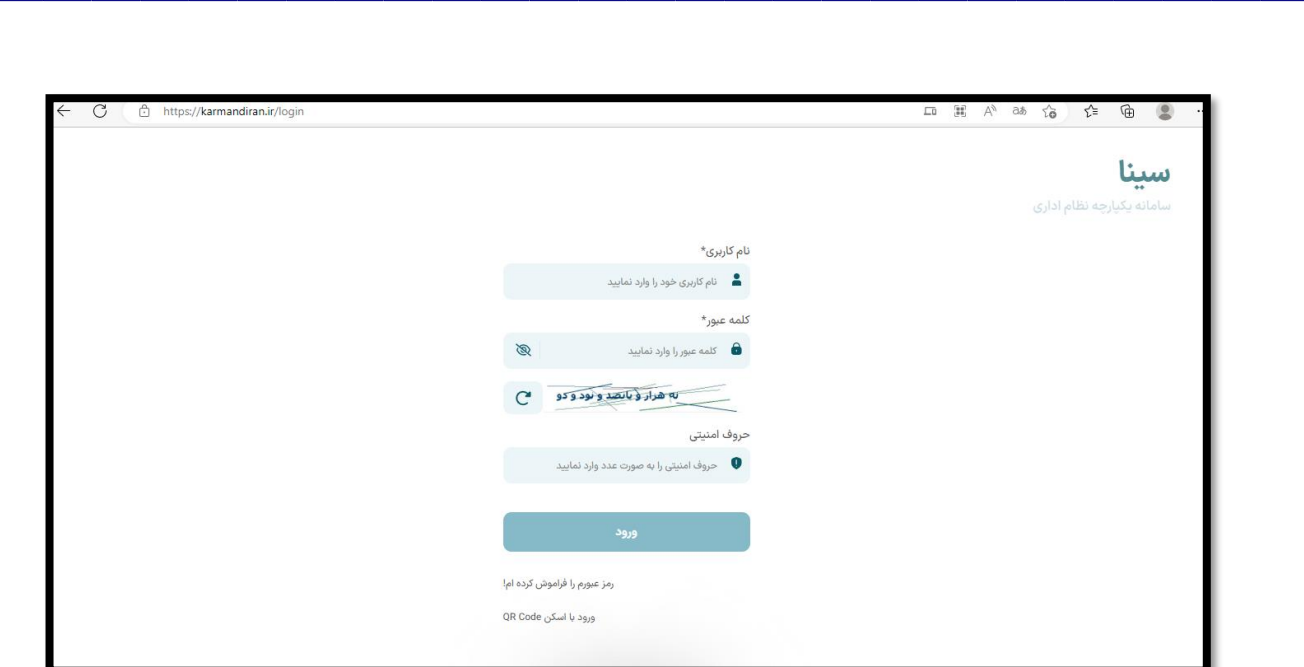

شکل :9 صفحه ورود به سامانه سینا

-2انتخاب سامانه نظرسنجی

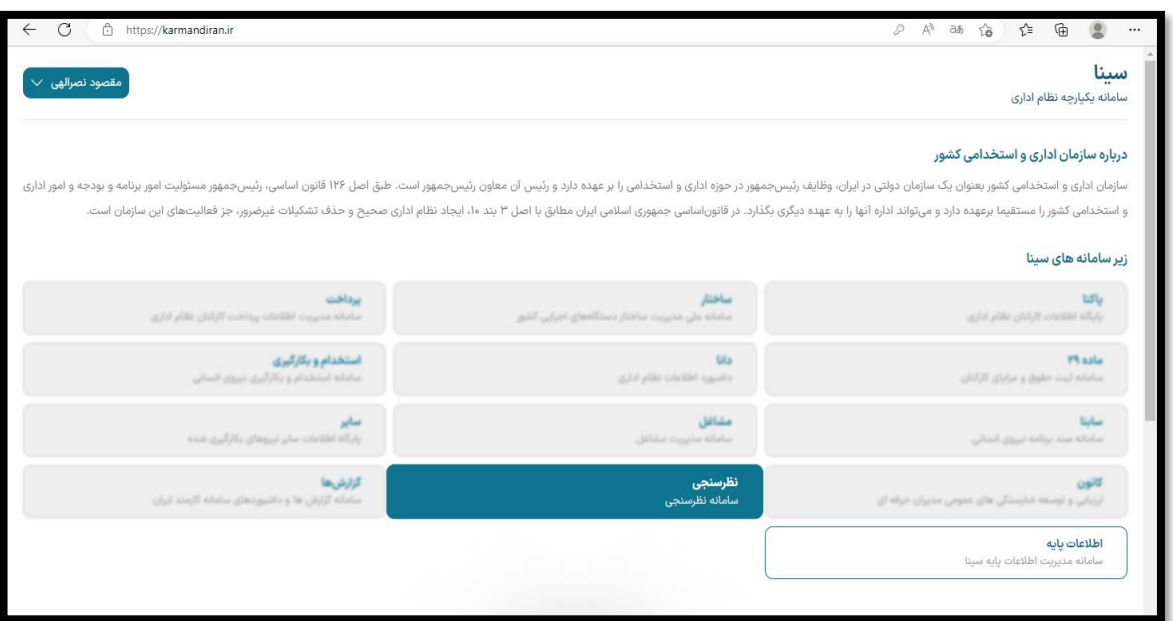

شکل :10 مجموعه سامانه های سینا

## -3انتخاب افزودن کارکنان

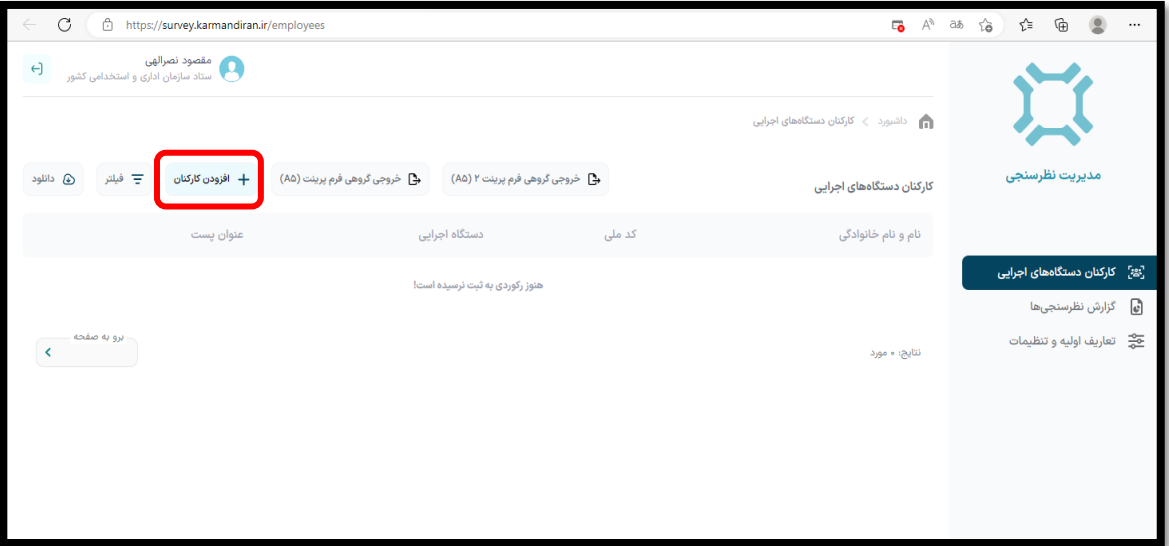

شکل :11 تبافزودن کارکنان

-4انتخاب تب افزودن گروهی با فایل اکسل

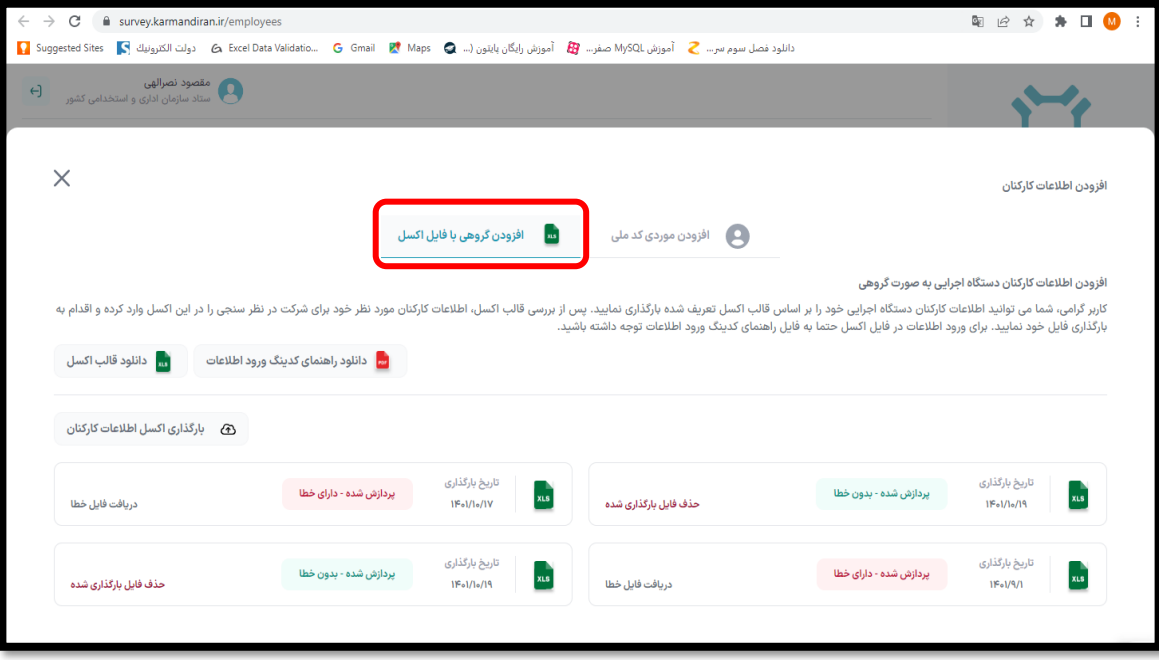

شکل ۱۲: افزودن گروهی اطلاعات کارمندان

### -5دانلود قالب اکسل

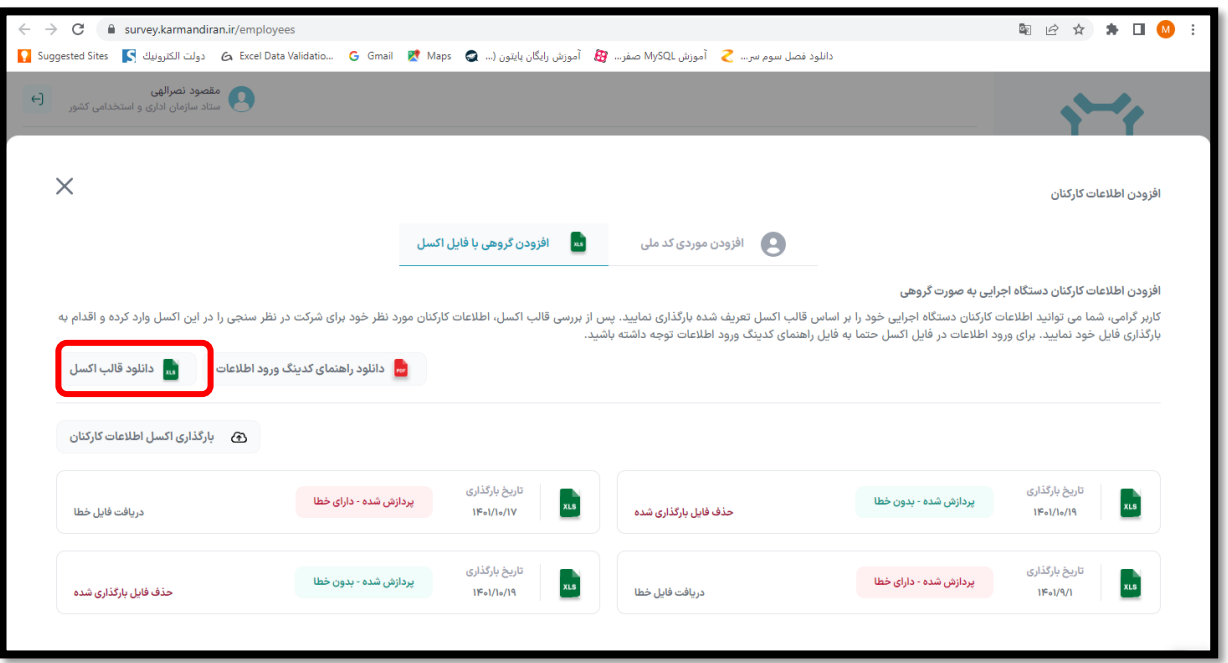

شکل ۱۳: دانلود فایل اکسل نمونه

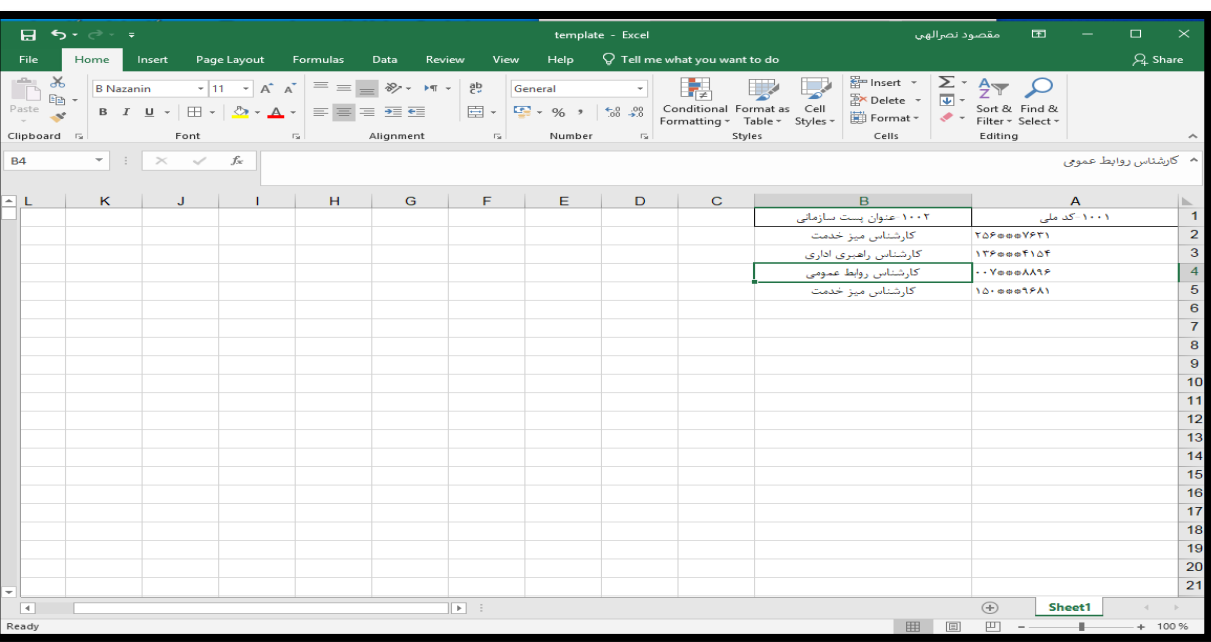

-6تکمیل فایل اکسل دانلود شده

شکل ۱۴: نمونه فایل اکسل تکمیل شده

#### -7بارگذاری فایل تکمیل شده

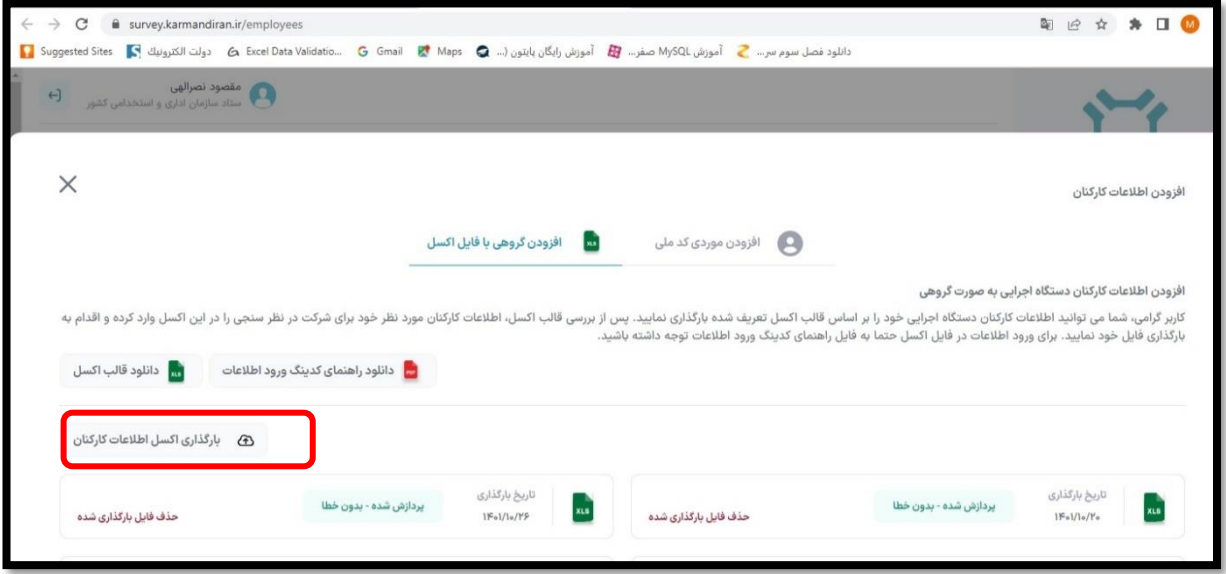

شکل ۱۵: بارگذاری فایل اکسل

-8پردازش فایل اکسل توسط سامانه و دریافت پیام موفقیت آمیز بودن عملیات

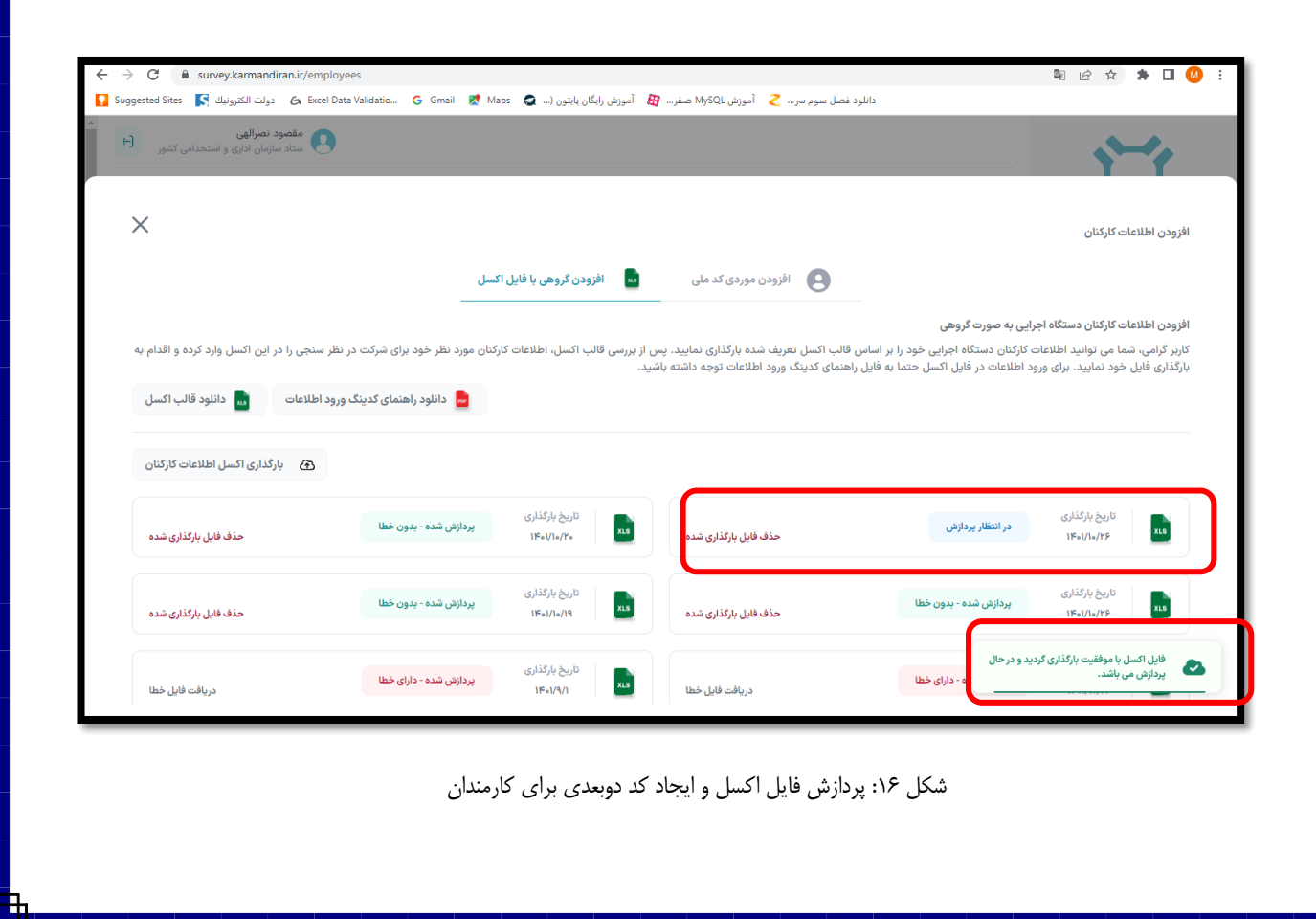

#### **نکات مهم و مورد توجه در افزودن گروهي:**

-1 ستون اول کد ملی بدون خط فاصله و 10 رقمی وارد شود. برای نمونه کد ملی 027-125535-1 باید به شکل 0271255351 وارد شود.

-2 ستون دوم عنوان پست سازمانی کارمند می باشد برای مثال: کارشناس میز خدمت

-3 سر ستونهای فایل نمونه اکسل تغییر داده نشود.

-4برای کدملیهایی که در پایگاه اطالعات کارکنان نظام اداری موجود نباشد یا اشتباه وارد شده باشد کد دو بعدی تولید نخواهد شد.

-5 پردازش فایل اکسل بارگذاری شده بصورت آنی بوده و کدهای دوبعدی در بخش مربوطه برای کارکنان اضافه خواهد شد.

#### **مشاهده و پرينت کدهاي دوبعدي**

کدهای دوبعدی تولید شده را میتوان از بخش کارکنان دستگاههای اجرایی به دو صورت گروهی)کلیک بر روی خروجی گروهی فرم پرینت) یا موردی(کلیک بر روی سه نقطه در سمت چپ مشخصات کارمند) مشاهده و چاپ کرد.

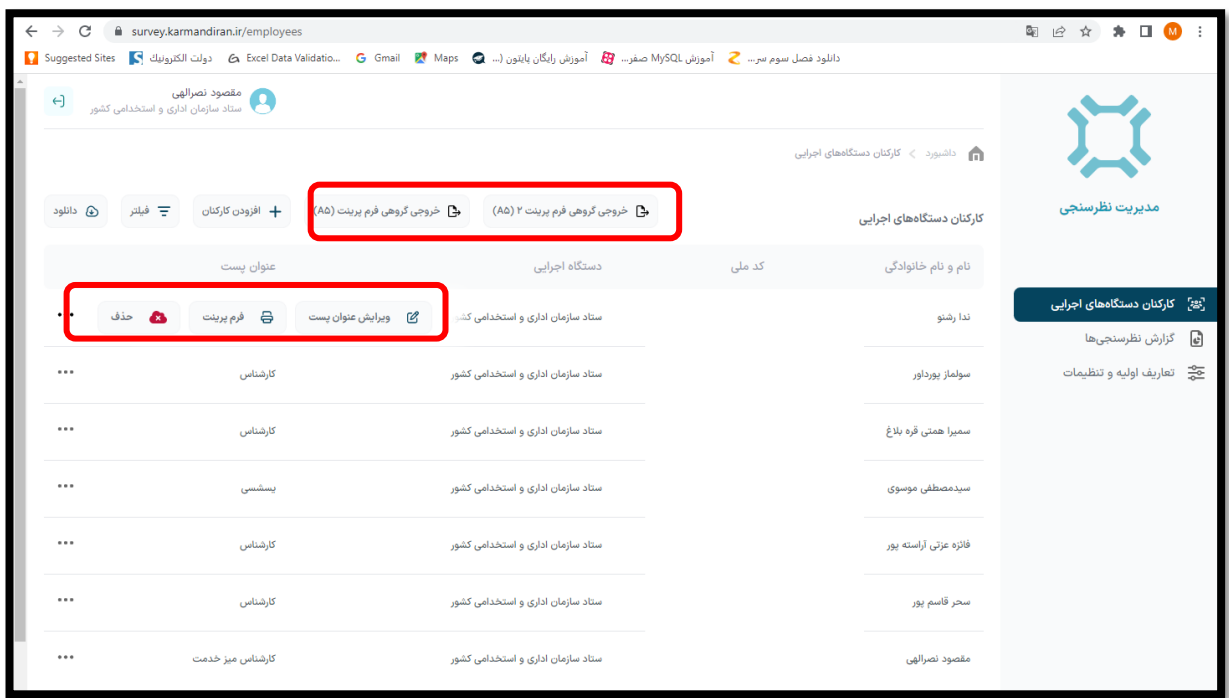

شکل :17 پرینت کد های دو بعدی تولید شده توسط سامانه برای کارمندان